Türkçe

Magyar

Ελληνικά

- **плект Поставки** (Обратитесь к продавцу, если что-либо из комплекта поставки отсутствует или повреждено.)
- 1. Видеокарта 2. CD-диски 3. Руководство пользователя (в зависимости от продукта)
- темные Требовани лот расширения: матер дним или несколькими cl
- x16. 2. Монитор: с таким же разъемом, как на вашей
- видеокарте .<br>ная система: Windows® 7 или перационная система.<br>элее поздние версии (в :
- продукта) 4. Оптический привод »<br>Вспомогательные Инструм
- 1. Крестовая отвертка: Крестовая отвертка используется для сборки и монтажа
- .<br>оборудования. По возможности, ис .<br>Вертку с магни обеспечит удобство в работе.
- 2. Пассатижи: Пассатижи могут использоваться для отсоединения разъемов питания и удаления заглушек задней панели.
- 3. Резиновые перчатки: Резиновые перчатки защитят вас от возможных порезов и ащ…… с\_\_ \_ .<br>татического электричества. овка Обор
- 1. Выключите компьютер, отсоедините шнур питания и снимите крышку корпуса. Удалите заглушку задней панели, которая может меш ать установке видеокарты. \* Заглушку следует удалять в защитных перчатках,
- используя пассатижи. 2. Расположите видеокарту непосредственно

добейтесь того, чтобы контакты вид полностью вошли в разъём. Закрепите видеокарту с помощью винта. 3. Подсоедините 6/8-контактные разъемы питания (при наличии).

4. Закройте крышку корпуса и подсоедините монитор к разъему VGA с помощью кабеля. становка Программного Обеспечения 1. Включите компьютер. 2. Вставьте CD-диск в оптический привод. Автоматически запустится программа установки, как показано в Шаге 3. Если на вашем компьютере программа

- оптических дисков в Панели управления.<br>
Либо найдите и запустите вручную<br>
программу setup.exe на вашем CD-диске.<br>
3. Выберите пункт «Драйверы NVIDIA®/ AMD®».<br>
Дря вашей VGA карты.<br>
для вашей VGA карты.<br>
4. После перезапу
- такое как, Microsoft DirectX, Adobe® Acrobat
- Reader и др.<br>\* Вставьте CD диск в оптический привод, и<br>\* на экране установки выберите Utilities<br>\* На экране установки выберите Utilities<br>\* Выберите ПО, которое вы хотите<br>установить и следуйте инструкциям на<br>5. Поскольку н
- совершенствуются, может существовать более новая версия драйверов и BIOS для вашей модели. Просто кликните по ссылке и
- перейдите в соответствующий раздел сайта.<br>\* Вставьте СD диск в оптический привод, и<br>\* запустите программу Setup.<br>\* На экране установки выберите WebSite.<br>\* Нажмите соответствующую кнопку для запу<br>ска вашего браузера и дост
- 

rosoft DirectX, Adobe® Acrobat Reade veya ilgili bağlantıları gibi birlikte verilen Sürücü CD'sinden isteğe bağlı yazılımı

Sürücü CD'sini optik sürücü aygıtına yerleştirin ve Kur programını başlatın. \* Kurulum ekranından "Utilities" i seçin. \* Kurmak istediğiniz yazılımı seçin ve daha sonra kurulumu tamamlamak için ekran üstü

automatikus lemezbetöltés-érzékelését a Vezérlőpulton. Más megoldásként ker s futtassa manuálisan a setup.exe fájlt az

Yazılım Kurulum 1. Bilgisayarınızı açın. 2. Sürücü CD'sini optik sürücü aygıtına yerleştirin. Otomatik Çalıştırma programı Kur programını başlatacak ve kurulum ekranı Adım 3 olarak gösterilecektir. Bilgisayarın Otomatik Çalıştırma programı otomatik olarak çalışmazsa, lütfen Denetim Masası'ndan optik sürücü aygıtının otomatik algılama işlevini etkinleştirin. Ya da Sürücü CD'sindeki

çalıştırın.

. Bilgisayarınızı yenid

3. NVIDIA®/AMD® sürücülerini tıklayın. Program Grafik kartınız için uygun bir sürücü bulacaktır.

kurabilirsiniz.

 talimatlara uyun. 5. Ürünlerimiz sürekli geliştirilmekte olduğu için, ürününüzün yeni bir sürücü ve BIOS versiyonu olabilir. Bağlantıyı seçin ve web sitesinden araştırın. \* Sürücü CD'sini optik sürücü aygıtına yerleştirin ve Kur programını başlatın. \* Kurulum Ekranından Web Sitesi'ni seçin. \* VGA ürünleri ile ilgili daha fazla bilgi için lütfen MSI'ın websitesini ziyaret ediniz

setup.exe do sinucion<br>vasını manuel olarak arayın

- nido del paquete (consulte con su agente si falta algún artículo o se encuentra dañado). 1. Tarjeta gráfica 1. Ligue o computador. 2. Insira o CD de controladores na unidade de disco ótico. O programa de execução automática irá iniciar o programa de instalação, e será exibido o ecrã de instalação, como indicado no Passo 3. Se seu computador, o programa de execução
- 2. CD de controladores 3. Manual de Usuario (depende del producto) Requisitos del sistema 1. Ranura de expansión: Placa base con una ranura PCI Express x16 o superior automática não for executado automatica-mente, ative a função de deteção automática da unidade de disco ótico no Painel de Controlo. Ou procure e execute manualmente o ficheiro setup.exe a partir do CD de controladores.
	- 2. Monitor: Con un conector de entrada equivalente al conector de salida de la tarjeta
	- gráfica. 3. Sistema operativo: Windows® 7 o posterior (depende del producto) 4. Dispositivo de unidad óptica
	-
	- Herramientas auxiliares<br>
	1. Destornillador de estrella: Se puede utilizar para<br>
	hacer la mayoría de la instalación. Utilizar uno<br>
	con cabeza magnética sería mejor.<br>
	2. Alicates: Se pueden utilizar como herramienta<br>
	auxilia
	-
	- Ilación del hardware .<br>Desconéctelo de la luz y quite la tapa de su

www.msi.com.tr

1. Kapcsolja be a számítógépet.

illeztőprogram CD-n. 3. Kattintson az NVIDIA®/AMD®

2. Helyezze be az illesztőprogramot tartalmazó<br>CD-lement az optikai meghajtóba. Az Autorun<br>program automatikusan elindítja a<br>telepítőprogramot , és megjelenik a 3. lépésben<br>látható telepítési képernyő. Ha esetleg nem<br>indul

megtalálja a megfelelő illesztőprogramot az Ön Grafikus kártyájához. 4. A számítógép újraindítása után Ön feltelepítheti az illesztőprogram CD-n található opcionális szoftvert, pl. a következőket: Microsoft Direct Adobe® Acrobat Reader vagy a vonatkozó

linkeket.<br>\* Töltse az illesztprogram CD-t az optikai<br>\* Töltse az illeities (segédprogramok) fülássza a Utilities (segédprogramok) fülét a<br>\* télépítési képernyőn.<br>\* Velássza ki a télepítein kivánt szoftvert, majd<br>\* kövesse

 a telepítés befejezéséhez. 5. Mivel termékeinket folyamatosan fejlesztjük, előfordulhat, hogy az Ön által vásárolt eszközmeghajtónál és BIOS-nál újabb változatok állnak rendelkezésre. Egyszerűen kattintson a hivatkozásra és szokása szerint böngésszen a weblapon. \* Töltse az illesztprogram CD-t az optikai meghajtóba és indítsa el a telepítő programot. \* Válassza a WebSite (weblap) fület a telepítési

képernyőn.

- над слове в<br>Вслове в
- слот, начиная с одной стороны. Аккуратно, но с усилием нажимая на другую сторону карты,
- автоматического запуска не работает в автоматическом режиме, пожалуйста,<br>разрешите использование функции<br>автоматического запуска для привода

\* Kattintson a megfelelő gombra a böngésző indításához és a weblap megnyitásához.

## 2. Włóż płytę CD ze sterownikami do napęd optycznego. Program Autorun uruchomi program Setup (Ustawienia), a ekran ustawień będzie widoczny jako Krok 3. Jeżeli na komputerze program Autorun nie uruchamia wykrywania dla napędu optycznego. Lub

znajdź i uruchom ręcznie plik setup.exe, na 3. Kliknij sterowniki NVIDIA®/AMD®. Program wyszuka prawidłowy sterownik dla posiadan . Po ponownym uruchomieniu komputera

> Εγκατάσταση Λογισμικού 1. Ανάψτε τον υπολογιστή σας. 2. Εισάγετε το CD του προγράμματος οδήγησης στη μονάδα οπτικού δίσκου. Το πρόγραμμα αυτ όματης εκτέλεσης θα εκκινήσει το πρόγραμμα εγκατάστασης και η οθόνη ρύθμισης θα εμφανιστε ί ως βήμα 3. Εάν, στον υπολογιστή σας, το πρ όγραμμα Αυτόματης εκτέλεσης δεν εκτελείται αυτ όματα, παρακαλώ ενεργοποιήστε την λειτουργία<br>αυτόματης ανίχνευσης της μονάδας οπτικού<br>δίσκου από τον πίνακα ελέγχου. Ή βρείτε και<br>εκτελέστε το αρχείο setup.exe με μη αυτόματο τρόπο από το CD του προγράμματος οδήγησης. 3. Πατήστε στις μονάδες NVIDIA®/AMD®. Το πρ όγραμμα θα βρει μία κατάλληλη μονάδα για την κ άρτα Γραφικών σας. 4. Αφού κάνετε επανεκκίνηση στον υπολογιστή σας, μπορείτε να εγκαταστήσετε το προαιρετικό λογισ μικό από το CD με πρόγραμμα οδήγησης όπως Microsoft DirectX, Adobe® Acrobat Reader, ή σχ τικούς συνδέσμους. \* Εισάγετε το CD του προγράμματος οδήγησης στη μονάδα οπτικού δίσκου και εκκινήστε το πρ όγραμμα εγκατάστασης. \* Επιλέξτε την καρτέλα Utilities [Εφαρμογές] στην

οθόνη εγκατάστασης.<br>• Επιλέξει το λογισμικό που θέλετε να εγκαταστή<br>• στε και κατόπιν ακολουθήστε τις οδηγίες επί<br>• πις οθόνης για να ολοκληρωθεί η εγκατάσταση<br>5. Επειδή τα προϊόντα μια νέδερη έκδοση του<br>• πισρεύ να υπάρ

\* Εισάγετε το CD του προγράμματος οδήγησης στη μονάδα οπτικού δίσκου και εκκινήστε το πρόγραμμα εγκατάστασης. \* Επιλέξτε την καρτέλα WebSite [Ιστότοπος] στη ν οθόνη εγκατάστασης. \* Κάντε κλικ στο αντίστοιχο κουμπί για να εκκινή σετετο πρόγραμμα περιήγησης και να επισκεφτε

ίτε τον ιστότοπο.

iwi*b*<br>vers). A program

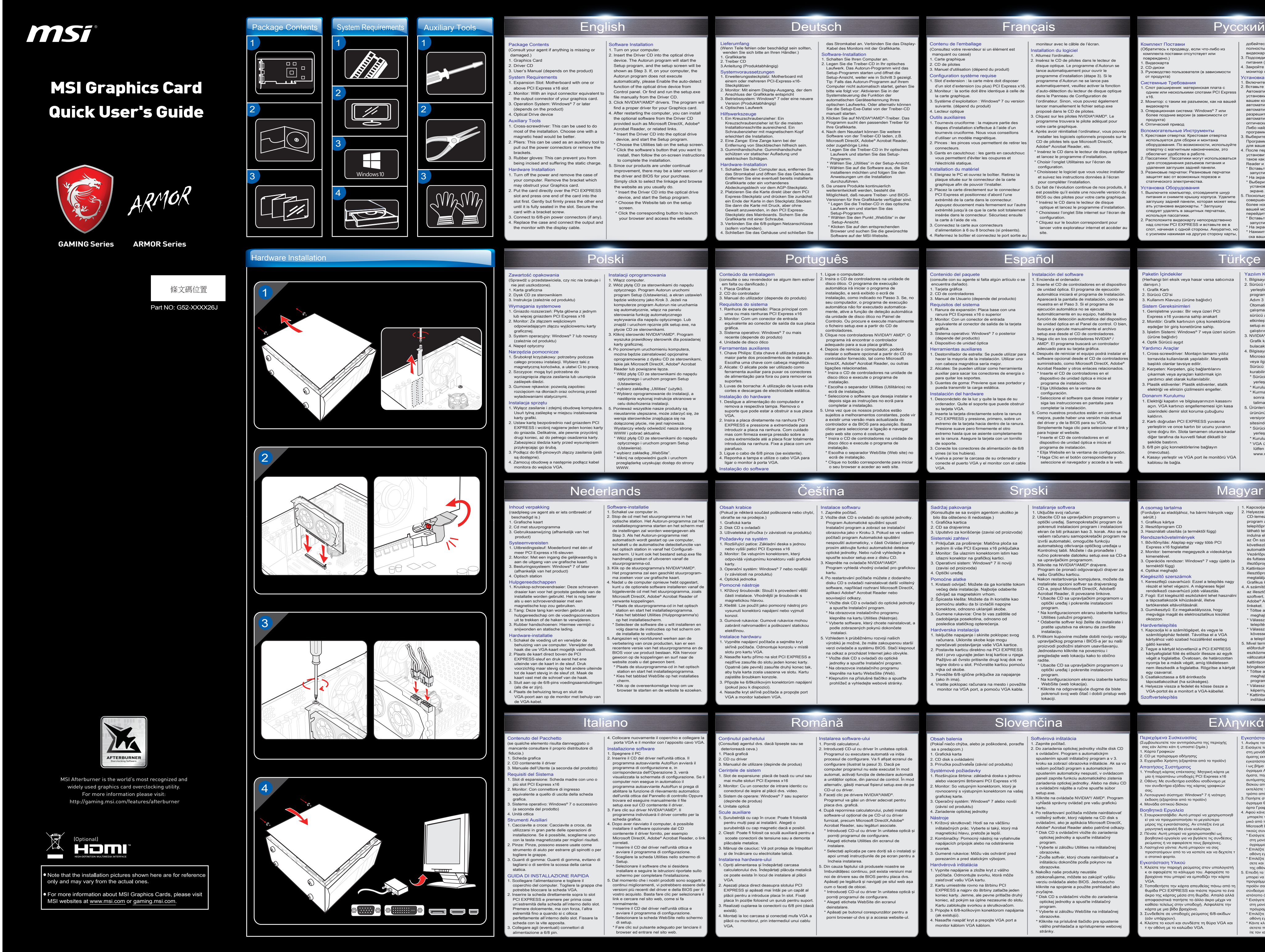

riorează ceva.) Placă grafică 2. CD cu driver

nsultați agentul dvs. dacă lipsește sau se

. Manualul de utilizare (depinde de produs) Cerinţele de sistem 1. Slot de expansiune: placă de bază cu unul sau mai multe sloturi PCI Express x16 lonitor: Cu un conector de intrare identic cu conectorul de ieşire al plăcii dvs. video. . Sistem de operare: Windows® 7 sau superior

2. Aşezaţi placa direct deasupra slotului PCI EXPRESS şi apăsaţi mai întâi pe un capăt al plăcii pentru a introduce placa în slot. Fixaţi placa în poziţie folosind un şurub pentru suport. 3. Realizaţi cuplarea la conectorii cu 6/8 pini (dacă există). 4. Montaţi la loc carcasa şi conectaţi mufa VGA a monitorul, prin inter

# Español

ción del software Encienda el ordenador. 2. Inserte el CD de controladores en el dispositivo de unidad óptica. El programa de ejecución automática iniciará el programa de Inst Aparecerá la pantalla de instalación, como se muestra en el Paso 3. Si el programa de ejecución automática no se ejecuta automáticamente en su equipo, habilite la función de detección automática del dispositivo de unidad óptica en el Panel de control. C busque y ejecute manualmente el arc setup.exe desde el CD de control 3. Haga clic en los controladores NVIDIA® / AMD®. El programa buscará un controlador adecuado para su tarjeta gráfica. . Después de reiniciar el equipo podra software opcional desde el CD de co uministrado, como Microsoft DirectX, Ado Acrobat Reader y otros enlaces relacio Inserte el CD de controladores en el dispositivo de unidad óptica e inicie el programa de instalación. Elija Utilidades en la ventana de configuración. \* Seleccione el software que desee instalar y siga las instrucciones en pantalla para completar la instalación. no nuestros productos están en contin

2. Vložte disk CD s ovladači do optické jedno Program Automatické spuštění spustí Instalační program a zobrazí se instalační obrazovka jako v Kroku 3. Pokud se ve vašem počítači program Automatické spuštění nespouští automaticky, v části Ovládací panely prosím aktivujte funkci automatické detekce optické jednotky. Nebo ručně vyhledejte a spusťte soubor setup.exe z disku CD. 3. Klepněte na ovladače NVIDIA®/AMD®.

Program vyhledá vhodný ovladač pro grafickou<br>kartu.<br>4. Po restartování počítače můžete z dodaného<br>4. Po restartování počítače můžete z dodaného<br>software, například rozhraní Microsoft DirectX,<br>splikaci Adobe® Acrobat Reader

...<br>/zhledem k průběžnému rozvoji našicl výrobků je možné, že máte zakoupenou s verzi ovladače a systému BIOS. Stačí klep na odkaz a procházet Internet jako obvykle. Vložte disk CD s ovladači do optické jednotky a spusťte Instalační program. Na obrazovce instalačního program klepněte na kartu WebsSite (Web). Klepnutím na příslušné tlačítko a spusťte prohlížeč a vyhledejte webové stránky.

osah krabice <sup>p</sup>okud je některá součás braťte se na prodejce. 1. Grafická karta 2. Disk CD s ovladači

nejdříve zasuňte do slotu jeden konec karty. Opatrně (ale pevně) zasuňte druhý konec tak, aby byla karta zcela usazena ve slotu. Kartu istěte šroubkem konzole. Připojte ke 6/8kolíkovým konektorům napájer

dte kryt skříně počítače a propojte po VGA a monitor kabelem VGA.

.<br>*v* závislosti na produktu) .<br>Optická jednotka

oprogramowanie z dysku CD ze sterownikami, takie jak Microsoft DirectX, Adobe® Acrobat Reader lub powiązane łącza. \* Włóż płytę CD ze sterownikami do napędu

> 1. Porniţi calculatorul. 2. Introduceţi CD-ul cu driver în unitatea optică. Programul cu executare automată va iniţia procesul de configurare. Va fi afișat ecranul configurare (ilustrat la pasul 3). Dacă pe computer programul nu este executat în mod<br>automat, activati functia de detectare automat

automat, activați funcția de detectare automată<br>a unităților optice, din panoul de control. În mod<br>alternativ, găsiți manual fișierul setup.exe de pe<br>CD-ul cu driver.<br>3. Faceți cilc pe drivere NVIDIA®/AMD®.<br>Faceți cilc pe

\* Wybierz oprogramowanie do instalacji, a nastêpnie wykonaj instrukcje ekranowe w 5. Ponieważ wszystkie nasze produkty są nieustannie ulepszane, może zdarzyć się, ż wersja sterowników znajdująca się na Wystarczy wtedy odwiedzić nasza stronę

> furnizat, precum Microsoft DirectX,Adobe® Acrobat Reader, sau legături asociate. \* Introduceţi CD-ul cu driver în unitatea optică şi porniţi programul de configurare. \* Alegeţi eticheta Utilities din ecranul de instalare.<br>\* Selectati aplicatia pe care doriti să o instala

\* Selectarți aplicația pe care doriți să o instalați și<br>apoi urmați instrucțiunile de pe ecran pentru a<br>incheia instalarea.<br>5. Din cauza faptului că produsele noastre se<br>infoundaties continuu, pot exista versiuni mai<br>noi d

\* Włóż płytę CD ze sterownikami do napędu optycznego i uruchom program Setup (Ustawienia). \* kliknij na odpowiedni guzik i uruchom przeglądarkę uzyskując dostęp do strony

Introduceți CD-ul cu driver în unitatea optic porniţi programul de configurare. \* Alegeţi eticheta WebSite din ecranul

- <sup>.</sup><br>Smové požiadavky pzširujúca štrbina: základná doska s jedno
- alebo viacerými štrbinami PCI Express x16 2. Monitor: So vstupným konektorom, ktorý je rovnocenný s výstupným konektorom na vašej
- grafickej karte. 3. Operačný systém: Windows® 7 alebo novší (závisí od produktu)
- .<br>Zariadenie optickej jednotky
- Nástroje 1. Krížový skrutkovač: Hodí sa na väčšinu inštalačných prác. Vyberte si taký, ktorý má magnetickú hlavu, pretože je lepší. 2. Kombinačky: Pomocný nástroj na vytiahnutie
- napájacích prípojok alebo na odstránenie svoriek. 3. Gumené rukavice: Môžu vás ochrániť pred
- porezaním a pred statickým výbojom. Hardvérová inštalácia 'ypnite napájanie a zložte kryt z vášho počítača. Odmontujte svorku, ktorá môže
- aisťovať vašu VGA kartu. artu umiestnite rovno na štrbinu PCI EXPRESS a najprv do štrbiny zatlačte jeden koniec karty. Jemne, ale pevne pritlačte druhý
- koniec, až pokým sa úplne nezasunie do slotu. Kartu zablokujte svorkou a skrutkovačom. 3. Pripojte k 6/8-kolíkovým konektorom napájania ak existujú). d'te naspäť kryt a prepoite VGA port a
- monitor káblom VGA káblom.

obrazovke.<br>\* Zvoľte softvér, ktorý chcete nainštalovať a inštaláciu dokončite podľa pokynov na obrazovke. 5. Nakoľko naše produkty neustále zdokonaľujeme, môžete so zakúpiť vyššiu verziu ovládača alebo BIOS. Jednoducho kliknite na spojenie a použite prehliadač ako 2. Illesztőprogram CD 3. Használati utasítás (a terméktől függ) dszerkövetelmények **1.**<br>Bővítőnyílás: Alaplap egy vagy több PCI

Hardvertelepítés 1. Kapcsolja ki a számítógépet, és vegye le számítógépház fedelét. Távolítsa el a VGA kártyához való szabad hozzáférést esetleg gátló keretet. u keretet.<br>ve a kártyát közvetlenül a PCI EXPRES. foglalat fölé és először illessze az egyil végét a foglalatba. Óvatosan, de határozottan yomja be a másik végét, amíg töké

kedik a foglalatba. Rögzítse a kárty

Instaliranje softvera . Uključite svoj računar

### Iržaj pakovanja sultujte se sa svojim agentom ukoliko je bilo šta oštećeno ili nedostaje.)

### afička kartica 2. CD sa drajverima

- <u>- 3. Uputstvo za korišćenje (zavisi od proi</u>
- Sistemski zahtevi<br>1. Priključak za proširenje: Matična ploča sa<br>1. jednim ili više PCI Express x16 priključaka<br>2. Montior: Sa ulaznim konektorom istim kao<br>1. zlazni konektor na grafičkoj kartici.<br>3. Operativni sistem: Wind

## pćne alatke

1.<br>Krstasti odvijač: Možete da ga koristite većeg dela instalacije. Najbolje odaberite odvijač sa magnetskim vrhom. 2. Špicasta klešta: Možete da ih koristite kao .<br>pomoćnu alatku da bi izvlačili napojne konektore, odnosno uklanjali skobe. umene rukavice: One bi vas zaštitile o zadobijanja posekotina, odnosno od

- posledica statičkog opterećenja. erska instalacija
- 1. Isključite napajanje i skinite poklopac svog<br>sprečavati postavljanje vaše VGA kartice.<br>sprečavati postavljanje vaše VGA kartice.<br>2. Postavite karticu direktno na PCI EXPRESS<br>slot i prvo ugurajte jedan kraj kartice u nje jka od skobe.
- .... - - - - -<br>›vežite 6/8-iglične priključke za napajanje (ako ih ima). ratite poklopac računara na mesto i povežite onitor na VGA port, a pomoću VGA kabla.

Paketin İçindekiler angi biri eksik vey

ordenador. Quite el soporte que puede obstruir su tarjeta VGA. erte la tarjeta directamente sobre la ranura

........................<br>uelva a poner la carcasa de su ordenador y conecte el puerto VGA y el monitor con el cable

(depinde de produs) 4. Unitate optică

plăcuțele metalice.

Scule auxiliare 1. Şurubelniţă cu cap în cruce: Poate fi folosită pentru mulți pași ai instalării. Alegeți o<br>șurubelniță cu cap magnetic dacă e posibil.<br>2. Clești: Poate fi folosit ca sculă auxiliară pentru a scoate conectorii de tensiune sau a demonta

mejora, puede haber una versión más actual del driver y de la BIOS para su VGA. mplemente haga clic para seleccionar e para hojear el website. Inserte el CD de controladores en el dispositivo de unidad óptica e inicie el programa de instalación. \* Elija Website en la ventana de configu

Haga Clic en el botón corres seleccione el navegador y acceda a la w

3. Mănuşi de cauciuc: Vă pot proteja de înţepături si de încărcare cu electricitate tatică. Iarea hardware-ului 1. Opriţi alimentarea şi îndepărtaţi carcasa calculatorului dvs. Îndepărtaţi plăcuţa metalică ce poate exista în locul de instalare al plăcii

VGA.

VGA.

Περιεχόμενα Συσκευασίας

(Συμβουλευτείτε τον αντιπρόσωπο της περιοχής σας εάν λείπει κάτι ή υποστεί ζημία.) 1. Κάρτα Γραφικών 2. CD με πρόγραμμα οδήγησης 3. Εγχειρίδιο Χρήστη (εξαρτάται από το προϊόν)

 oder zugehörige Links \* Legen Sie die Treiber-CD in Ihr optisches Laufwerk und starten Sie das Setup- Programm.<br>\* Wählen Sie "Utilities" in der Setup-Ansicht.<br>\* Wählen Sie auf die Software aus, die Sie

 installieren möchten und folgen Sie den Anweisungen um die Installation durchzuführen. 5. Da unsere Produkte kontinuierlich<br>
weiterentwickelt werden, besteht die<br>
Möglichkeit, daß neuere Treiber- und BIOS-<br>
Versionen für Ihre Grafikkarte verfügbar sind.<br>
\* Legen Sie die Treiber-CD in das optische<br>
Laufwerk e

> 1. Υποδοχή κάρτας επέκτασης: Μητρική κάρτα με μία ή παραπάνω υποδοχές PCI Express x16 2. Οθόνη: Με συνδετήρα εισόδου ισοδύναμο με τον συνδετήρα εξόδου της κάρτας γραφικών σας. 3. Λειτουργικό σύστημα: Windows® 7 ή νεότερη

Βοηθητικά Εργαλεία<br>1. Σταυροκατσάβιδο: Αυτό μπορεί να χρησιμοποιηθ<br>εί για να πραγματοποιήσει το μεγαλύτερο<br>μέρος της εγκατάστασης. Αν επιλέξτε ένα με<br>μαγνητική κεφαλή θα είναι καλύτερα.

2. Πένσα: Αυτή μπορεί να χρησιμοποιηθεί ως<br>βοηθητικό εργαλείο για να βγάλετε τς συνδέσεις<br>ρεύματος ή να αφαιρέσετε τους βραχίονες.<br>3. Λαστιχένια γάντια: Αυτά μπορούν να σας<br>προστατίψουν από το να κοπείτε και να δεχτείτε τ

.<br>Νείστε την παροχή ρεύματος στον υπολογ κ αι αφαιρέστε το κάλυμμα του. Αφαιρέστε το βραχίονα που μπορεί να εμποδίζει την κάρτα VGA. .<br>Στήστε την κάρτα απευθείας πάνω από τη θυρίδα PCI EXPRESS και πιέστε πρώτα το ένα άκρο της κάρτας μέσα στη θυρίδα. Απαλά αλλά αποφασιστικά πατήστε το άλλο άκρο μέχρι να καθίσει τελείως στην υποδοχή. Ασφαλίστε την κάρτα με μια βίδα βραχίονα. 3. Συνδεθείτε σε υποδοχές ρεύματος 6/8-ακίδων (εάν υπάρχουν). 4. Κλείστε το κουτί και συνδέστε τη θύρα VGA και ειστε το κοσπ και συνοεστε τι<br>ιν οθόνη με το καλώδιο VGA.

έκδοση (εξαρτάται από το προϊόν) 4. Μονάδα οπτικού δίσκου

ατάσταση Υλικού

Setup-Programm.<br>\* Wählen Sie den Punkt "WebSite" in der<br>Setup-Ansicht. \* Klicken Sie auf den entsprechenden Browser und suchen Sie die gewünschte Software auf der MSI-Website.

3. Manual do utilizador (depende do produto) sitos do sistema

Ferramentas auxiliares 1. Chave Philips: Esta chave é utilizada para a maior parte dos procedimentos de instalação. Escolha uma chave com cabeça magnética. 2. Alicate: O alicate pode ser utilizado como erramenta auxiliar para puxar os conectore de alimentação para fora ou para remover o

suportes. 3. Luvas de borracha: A utilização de luvas evita cortes e descargas de electricidade estática. Instalação do hardware 1. Desligue a alimentação do computador e remova a respectiva tampa. Remova o suporte que pode estar a obstruir a sua placa VGA.<br>2. Insira a placa diretamente na ranhura PCI<br>EXPRESS e pressione a extremidade para<br>introduzir a placa na ranhura. Com cuidado<br>mas com firmeza exerça pressão sobre a<br>outra extremidade até a placa ficar totalmente<br>intr

parafuso. 3. Ligue o cabo de 6/8 pinos (se existente). 4. Reponha a tampa e utilize o cabo VGA para ligar o monitor à porta VGA. ação do software

# Srpski

Instalace softwaru 1. Zapněte počítač.

Seleccione o software que deseja instala depois siga as instruções no ecrã para completar a instalação. 5. Uma vez que os nossos produtos estão sujeitos a melhoramentos constantes, pode vir a existir uma versão mais actualizada do controlador e da BIOS para aquisição. Basta clicar para seleccionar a ligação e navegar pelo web site como é costume. Insira o CD de controladores na unidade disco ótico e execute o programa de instalação. \* Escolha o separador WebSite (Web site) no ecrã de instalação. \* Clique no botão correspondente para iniciar o seu browser e aceder ao web site.

související odkazy. \* Vložte disk CD s ovladači do optické jednotky a spusťte Instalační program. \* Na obrazovce instalačního programu klepněte na kartu Utilities (Nástroje). Vyberte software, který chcete nainsta podle zobrazených pokynů dokončete

instalaci.

### moniteur avec le câble de l'écran. Itallation du logiciel

. Allumez l'ordinateu

2. Insérez le CD de pilotes dans le lecteur de disque optique. Le programme d'Autorun se lance automatiquement pour ouvrir le programme d'installation (étape 3). Si le programme d'Autorun ne se lance pa matiquement, veuillez activer la for d'auto-détection du lecteur de disque<br>dans le Panneau de Configuration de<br>l'ordinateur. Sinon, vous pouvez égale

dans le Panneau de Configuration de<br>l'ordinateur. Sinon, vous pouvez également<br>lancer manuellement le fichier setup.exe<br>proposé dans le CD de pilotes.<br>3. Cliquez sur les pilotes NVIDIA®/AMD®. Le<br>programme trouvera le pilot

nstaller les logiciels optionnels proposés su CD de pilotes tels que Microsoft DirectX, Adobe® Acrobat Reader, etc. \* Insérez le CD dans le lecteur de disque opti et lancez le programme d'installation. \* Choisir l'onglet Utilitaires sur l'écran de

karty.

ská nříručka (v závislosti avky na systém

iřující patice: Základní deska s jednou ebo vyšší paticí PCI Express x16 nitor: Se vstupním konektorem, který ídá výstupnímu konektoru vaší grafick

erační systém: Windows® 7 nebo novějš

Pomocné nástroje 1. Křížový šroubovák: Slouží k provedení větší části instalace. Vhodnější je šroubovák s

Kleště: Lze použít jako pomocný nástroj pr vysunutí konektorů napájení nebo vyjmutí konzol. 3. Gumové rukavice: Gumové rukavice mohou zabránit nahromadění a poškození staticko

magnetickou hlavou.

Choisissez le logiciel que vous voulez insta et suivez les instructions données à l'écran pour compléter l'installation. 5. Du fait de l'évolution continue de nos produits, il est possible qu'il existe une nouvelle version du BIOS ou des pilotes pour votre carte graphique. \* Insérez le CD dans le lecteur de disque optique et lancez le programme d \* Choisissez l'onglet Site internet sur l'écran de

inutul pachetului

(Consultez votre revendeur si un élément est ant ou cassé)

1. Carte graphique 2. CD de pilotes 3. Manuel d'utilisation (dépend du produit) iguration système requise lot d'extension : la carte mère doit d

d'un slot d'extension (ou plus) PCI Express x16. 2. Moniteur : la sortie doit être identique à celle de la carte graphique. 3. Système d'exploitation : Windows® 7 ou version ante. (dépend du produit)

eur optique ils auxiliaires

tenu de l'emballage

elektřinou. Instalace hardwaru 1. Vypněte napájení počítače a sejměte kryt skříně počítače. Odmontuje konzolu v místě slotu pro kartu VGA. 2. Nasaďte kartu přímo na slot PCI EXPRESS a

- urnevis cruciforme : la majeure partie des etapes d'installation s'effectue à l'aide d'un tournevis cruciforme. Nous vous conseillons d'utiliser un modèle magnétique. 2. Pinces : les pinces vous permettent de retirer les
- connecteurs. 3. Gants en caoutchouc : les gants en caoutchouc vous permettent d'éviter les coupures et l'électricité statique.
- **Ilation du matériel** emenez le PC et ouvrez le boîtier. Retirez la<br>teignez le PC et ouvrez le boîtier. Retirez la plaque située sur le connecteur de la carte graphique afin de pouvoir l'installer. 2. Placez la carte directement sur le connecteur

(pokud jsou k dispozici).

ress et positionnez d'abord l'un extrémité de la carte dans le connecteur. Appuyez doucement mais fermement sur l'autre extrémité jusqu'à ce que la carte soit totalement insérée dans le connecteur. Sécurisez ensuite la carte à l'aide de vis.

3. Connectez la carte aux connecteurs d'alimentation à 6 ou 8 broches (si présents). ez le boîtier et connectez le port sort

Română

Instalarea software-ului

deinstalare.

\* Apăsaţi pe butonul corespunzător pentru a porni browser-ul dvs şi a accesa website-ul. zvyčajne. \* Disk CD s ovládačmi vložte do zariadenia optickej jednotky a spusťte inštalačný program. \* Vyberte si záložku WebSite na inštalačnej

obrazovke. \* Kliknite na príslušné tlačidlo pre spustenie vášho prehliadača a sprístupnenie webovej stránky.

# Slovenčina

Softvérová inštalácia<br>1. Zapnite počítač.<br>2. Do zariadenia optickej jednotky vložte disk CD<br>sovládárni. Program s automatickým<br>soustením spustí inštaláchý program a v 3.<br>kroku sa zobrazí obrazovka inštalácie. Ak sa vo<br>ašom

il niečo chýba, alebo je po predajcom.)

- 3rafická karta 2. disk s ovládaèm
- ručka používateľa (závisí od produktu)

sah balenia

sérült.) 1. Grafikus kártya

ιτήσεις Συστήματος

Express x16 foglalattal lonitor: bemenete megegyezik a kimenetével. 3. Operációs rendszer: Windows® 7 vagy újabb (a terméktől függ) 4. Optikai meghajtó

gészítő szerszámok

1. Keresztfejű csavarhúzó: Ezzel a telepítés nagy részét el lehet végezni. A mágneses fejjel

rendelkező csavanhúzó jobb választás.<br>2. Fogó: Ezt kiegészítő eszközként lehet használni a tápcsatlakozók kihúzásánál, illetve<br>tartókeretek eltávolításánál, illetve<br>tartókeretek eltávolításánál.<br>3. Gumikesztyű: Ez megakadá

egy csavarral. 3. Csatlakoztassa a 6/8 érintkezős tápcsatlakozókat (ha szükséges). 4. Helyezze vissza a fedelet és kösse össze a VGA-portot és a monitort a VGA-kábellel.

Szoftvertelepítés

somag tartalma uljon az eladójához, ha

2. Ubacite CD sa upravljačkim programom u optički uređaj. Samopokretački program će pokrenuti instalacioni program ekran će biti prikazan kao 3. korak. Ako s vašem računaru samopokretački program ne izvrši automatski, omogućite funkciju automatskog otkrivanja optičkog uređaja u Kontrolnoj tabli. Možete i da pronađete i ručno pokrenete datoteku setup.exe sa CD-a

sa upravljačkim programom. 3. Kliknite na NVIDIA®/AMD® drajvere. Program će pronaći odgovarajući drajver za vašu Grafičku karticu. Nakon restartovanja kompjutera, možete instalirate opcioni softver sa drajverskog CD-a, poput Microsoft DirectX, Adobe® ader, ili povezane linkove. \* Ubacite CD sa upravljačkim programo optički uređaj i pokrenite instalacioni

program.

pokreni<br>lokaciji.

spustením automaticky nespustí, v ovládacom<br>zaticky nespustí, v ovládacom<br>zariadenia optickej jednotky. Alebo na disku CD<br>s ovládačním iajdite a ručne spustite súbor<br>setup.exe.<br>Stiknite na ovládače NVIDIA®/AMD®. Program<br>vy

\* Na konfiguracionom ekranu izaberite karticu Utilities (uslužni programi). \* Odaberite softver koji želite da instalirate i pratite uputstva na ekranu da završite instalaciju. 5. Prilikom kupovine možete dobiti noviju verziju

upravljačkog programa i BIOS-a jer su naši proizvodi podložni stalnom usavršavanju. Jednostavno kliknite na poveznicu i pregledajte web lokaciju kako to obično radite. \* Ubacite CD sa upravljačkim programom u optički uređaj i pokrenite instalacioni program. \* Na konfiguracionom ekranu izaberite karticu WebSite (web lokacija). \* Kliknite na odgovarajuće dugme da biste pokrenuli svoj web čitač i dobili pristup web  danışın.) 1. Grafik Kartı irücü CD'si 3. Kullanım Klavuzu (ürüne bağlıdır) Sistem Gereksinimleri 1. Genişletme yuvası: Bir veya üzeri PCI Express x16 yuvasına sahip anakart Monitör: Grafik kartınızın çıkış konel eşdeğer bir giriş konetörüne sahip. 3. İşletim Sistemi: Windows® 7 veya üzeri sürüm

(ürüne bağlıdır) 4. Optik Sürücü aygıt

Yardımcı Araçlar 1. Cross-screwdriver: Montajın tamamı yıldız tornavida kullanılarak yapılabilir. Manyetik başlıklı olanlar tavsiye edilir. 2. Kerpeten: Kerpeten, güç bağlantılarını çıkarmak veya ayraçları kaldırmak için yardımcı alet olarak kullanılabilir. 3. Plastik eldivenler: Plastik eldivenler, statik elektriği ve elinizin çizilmesini engeller. Donanım Kurulumu 1. Elektriği kapatın ve bilgisayarınızın kasasını açın. VGA kartınızı engellememesi için kasa üzerindeki demir slot koruma çubuğunu kaldırın. 2. Kartı doğrudan PCI EXPRESS yuvasına yerleştirin ve once kartın bir ucunu yuvanın içine doğru itin. Slota tamamen oturana kadar diğer tarafına da kuvvetli fakat dikkatli bir

şekilde bastırın. 3. 6/8 pin güç konnektörlerine bağlayın (mevcutsa). 4. Kasayı yerleştir ve VGA port ile monitörü VGA

kablosu ile bağla.

- PCI EXPRESS y presione, primero, sobre un extremo de la tarjeta hacia dentro de la ranura. Presione suave pero firmemente el otro xtremo hasta que se asiente comp en la ranura. Asegure la tarjeta con un tornillo
- de soporte. 3. Conecte los conectores de alimentación de 6/8 pines (si los hubiera).

VGA.

## das Stromkabel an. Verbinden Sie das Display-Kabel des Monitors mit der Grafikkarte. **Software-Installation<br>L. Schalten Sie Ihren Co**i 1. Schalten Sie Ihren Computer an.<br>2. Legen Sie die Treiber-CD in Ihr optisches<br>Laufwerk. Das Autorun-Programm wird das<br>Setup-Programm starten und öffnet die<br>Setup-Ansicht, weiter wie in Schritt 3 gezeigt.<br>Tip: Falls das A bitte wie folgt vor: Aktiv Systemsteuerung die Funktion der

 automatischen Geräteerkennung Ihres optischen Laufwerks. Oder alternativ können Sie die Setup-Exe-Datei von der Treiber-CD manuell starten. 3. Klicken Sie auf NVIDIA®/AMD®-Treiber. Das Programm sucht den passenden Treiber für Ihre Grafikkarte. 4. Nach dem Neustart können Sie weitere Software von der Treiber-CD laden, z.B. Microsoft DirectX, Adobe® Acrobat Reader,

(consulte o seu revendedor se algum item estiver

 em falta ou danificado.) 1. Placa Gráfica 2. CD do controlador

1. Ranhura de expansão: Placa principal com uma ou mais ranhuras PCI Express x16 2. Monitor: Com um conector de entrada equivalente ao conector de saída da sua placa

operativo: Windows<sup>®</sup> 7 ou mais

gráfica.

recente (depende do produto) 4. Unidade de disco ótico

3. Clique nos controladores NVIDIA®/ AMD®. O programa irá encontrar o controlador adequado para a sua placa gráfica. 4. Depois de reinicia o computador, poderá instalar o software opcional a partir do CD do controlador fornecido, tal como Microsoft DirectX, Adobe® Acrobat Reader, ou outras ligações relacionadas. \* Insira o CD de controladores na unidade de disco ótico e execute o programa de instalação. \* Escolha o separador Utilities (Utilitários) no

ecrã de instalação.

### Lieferumfang (Wenn Teile fehlen oder beschädigt sein sollten, nden Sie sich bitte an Ihren Händler.) 1. Grafikkarte 2. Treiber CD tung (Produktabhängig) Systemvoraussetzungen 1. Erweiterungssteckplatz: Motherboard mit

 einem oder mehreren PCI-Express-x16- Steckplätzen 2. Monitor: Mit einem Display-Ausgang, der dem Anschluss der Grafikkarte entspricht 3. Betriebssystem: Windows® 7 oder eine neuere Version (Produktabhängig)

4. Optisches Laufwerk<br>Hilfswerkszeuge<br>Of The China Constant Captain Captain (1.5 in Kreuzschraubenzieher: Ein Kreuzschraubenzieher nit magnetischem Kopf<br>Schraubenzieher mit magnetischem Kopf<br>Schraubenzieher mit magnetische ernung von Steckbiechen niitreich<br>imihandschuhe: Gummihandschultzen vor statischer Aufladung und<br>irischen Schlägen.

Hardware-Installation<br>1. Schalten Sie den Computer aus, entfernen Sie<br>1. Schalten Sie den Computer aus, entfernen Sie<br>1. Enffernen Sie eine eventuell bereits installierte<br>Crafikkarte oder ein vorhandenes<br>2. Abdeckungsblech

en Sie die 6/8-poligen Netzen (sofern vorhanden). Sie das Gehäuse und s

eúdo da embalag

Português

configuration.

configuration.

\* Cliquez sur le bouton correspondant pour lancer votre explorateur internet et accéder au

# site.